# QyScore Documentation

Release 1.11, rev 8

Qynapse

ago 01, 2023

# Indice

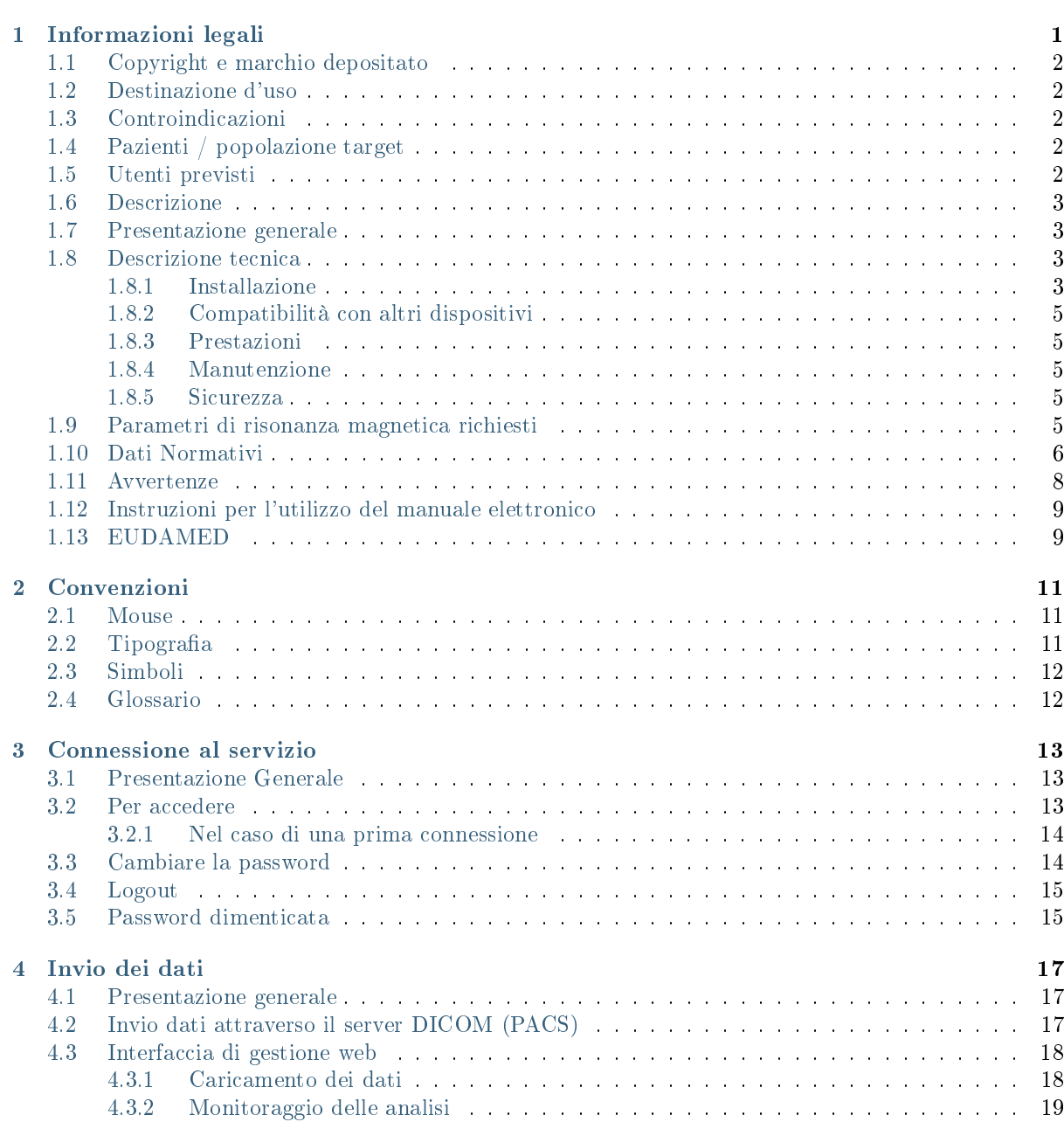

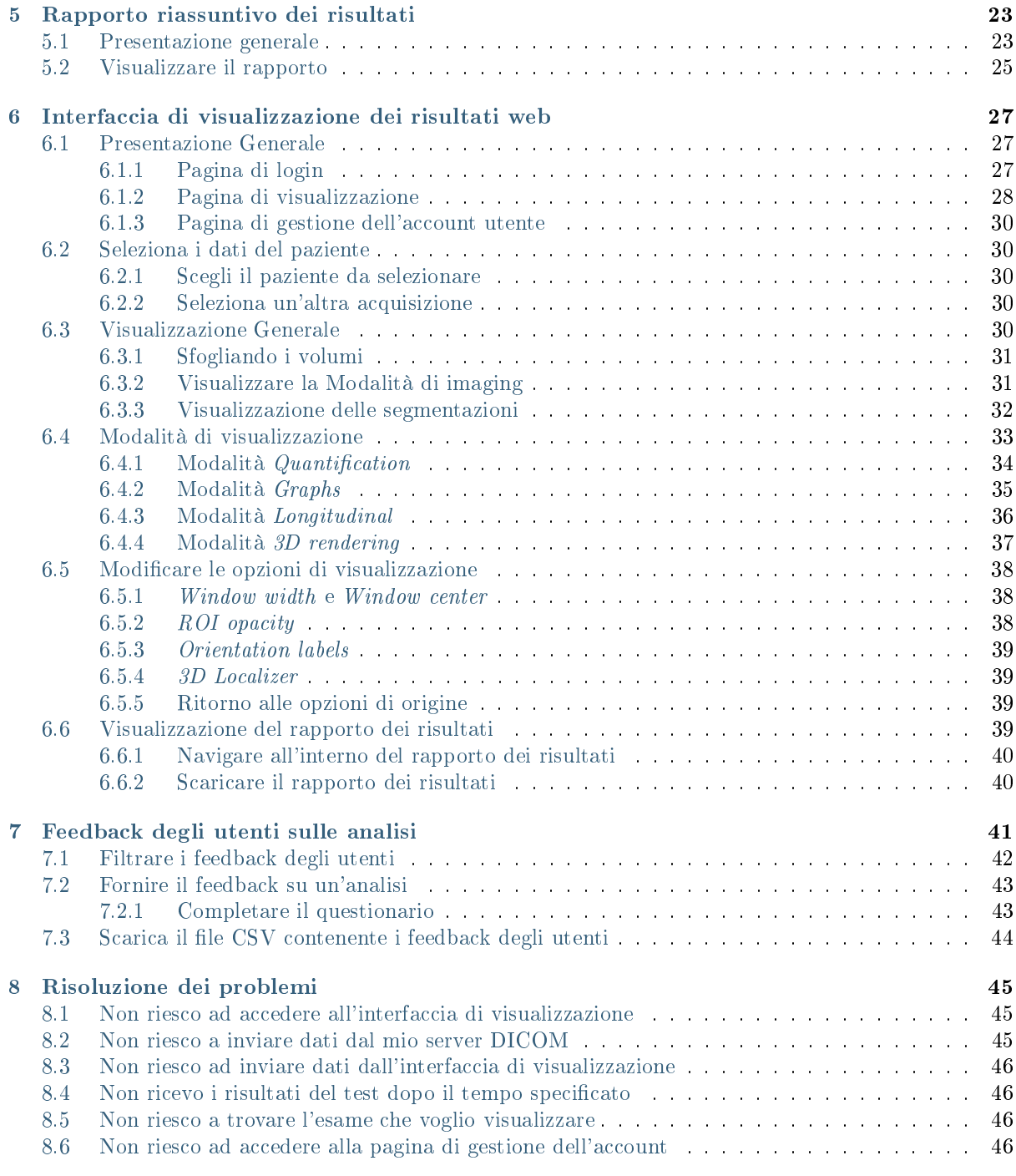

# CAPITOLO 1

Informazioni legali

<span id="page-4-0"></span>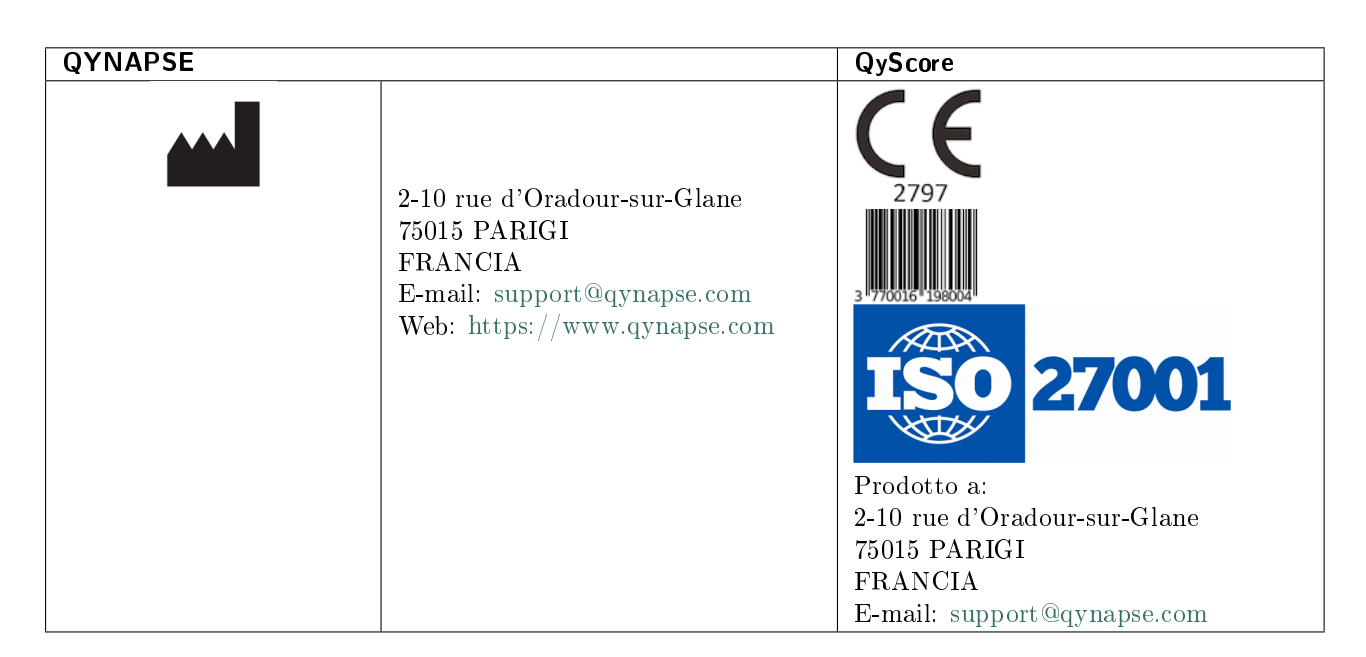

Qualsiasi incidente grave verificatosi in relazione al dispositivo deve essere segnalato a Qynapse e all'autorità di regolamentazione locale nei paesi dell'Unione Europea e nei paesi la cui regolamentazione lo richiede.

Attenzione: la legge federale degli U.S limita la vendita di questo dispositivo a o su prescrizione di un medico.

# <span id="page-5-0"></span>1.1 Copyright e marchio depositato

Copyright © 2023 per QYNAPSE SAS, tutti i diritti riservati

Senza l'autorizzazione di QYNAPSE SAS, é proibita qualunque copia, riproduzione, modificazione, pubblicazione o distribuzione di manuale di QyScore, quel che sia la forma, la modalità o l'obiettivo.

QyScore © é un marchio depositato da QYNAPSE.

DICOM è il marchio registrato della National Electrical Manufacturers Association per le sue pubblicazioni sugli standard relative alle comunicazioni digitali di informazioni mediche.Tutti gli altri nomi di marchi, prodotti e società citati in questo documento sono marchi o marchi registrati dai rispettivi proprietari.

## <span id="page-5-1"></span>1.2 Destinazione d'uso

QyScore è un software di analisi e visualizzazione per l'identificazione e la quantificazione volumetrica automatica delle strutture del sistema nervoso centrale in pazienti di età superiore ai 18 anni.

Il software è destinato all'uso da parte di personale medico o personale qualificato in neuroimmagine per supportare la diagnosi delle malattie del sistema nervoso centrale.

# <span id="page-5-2"></span>1.3 Controindicazioni

- I dati con artefatti di imaging grossolani e/o movimento non devono essere inviati» per l'analisi in quanto potrebbero causare il fallimento o errori di segmentazione dei tessuti cerebrali.
- QyScore non deve essere utilizzato in caso di anomalie anatomiche macroscopiche, resezioni o tumori, poiché queste condizioni potrebbero causare il fallimento o errori di segmentazione dei tessuti cerebrali.

# <span id="page-5-3"></span>1.4 Pazienti / popolazione target

QyScore fornisce affidabili e riproducibili segmentazioni e misure delle strutture cerebrali per i pazienti di età superiore ai 18 anni. Non ci sono malattie specifiche. QyScore può analizzare qualsiasi risonanza magnetica strutturale del cervello compatibile con il protocollo raccomandato.

## <span id="page-5-4"></span>1.5 Utenti previsti

Il software è destinato all'uso da parte di personale medico o personale qualificato in neuroimmagine per supportare la diagnosi delle malattie del sistema nervoso centrale.

Il software è destinato all'uso da parte di radiologi, neurologi, geriatri, psichiatri.

Questi utenti devono essere in grado di visualizzare le informazioni visualizzate con i codici colore in una stanza buia o illuminata con più schermi. Prima di utilizzare il software, l'utente deve aver completato un programma di formazione iniziale. Questo programma garantisce la formazione di altri utenti.

## <span id="page-6-0"></span>1.6 Descrizione

QyScore è un software di analisi e visualizzazione per l'identificazione e la quantificazione volumetrica automatica delle strutture del sistema nervoso centrale in pazienti di età superiore ai 18 anni.

Il programma:

- recupera i dati di neuroimmagine da un server DICOM o una cartella,
- invia i dati al server di analisi Qynapse,
- consente all'utente di visualizzare i risultati (segmentazioni, risultati volumetrici e quantitativi) all'interno dell'interfaccia di visualizzazione,
- consente all'utente di scaricare un rapporto riepilogativo dei risultati (segmentazioni, risultati volumetrici e quantitativi).
- consente all'utente di avere un strutturato rapporto dei risultati como un DICOM SR che possono essere utilizzati in altri sistemi informativi.

L'interfaccia di visualizzazione consente all'utente di:

- Inviare i dati di neuroimmagine (immagini DICOM) al server di analisi Qynapse
- Sfogliare le strutture segmentate e le visualizzare i risultati di calcolo (volumi, percentili, z-score),
- Confrontare i risultati di strutture cerebrali segmentate con una popolazione sana di riferimento,
- Visualizzare e scaricare il rapporto di riepilogo.

Questa interfaccia è un'applicazione web che deve essere utilizzata all'interno di un browser web.

Il software è specificamente progettato per essere facile da usare e intuitivo.È destinato all'uso da parte di personale medico qualificato e/o specializzato in neuroimagine allo scopo di fornire assistenza diagnostica per patologie del sistema nervoso centrale.

Attenzione: la legge federale limita la vendita di questo dispositivo a o su prescrizione di un medico.

## <span id="page-6-1"></span>1.7 Presentazione generale

Per iniziare a utilizzare QyScore, sono disponibili due opzioni:

- Sending data directly from the DICOM server (PACS) (direct connection see chapter [4.2\)](#page-20-2),
- Utilizzando l'interfaccia utente Web dal proprio computer (vedere capitoli [4.3](#page-21-0) e [6\)](#page-30-0)

## <span id="page-6-2"></span>1.8 Descrizione tecnica

### <span id="page-6-3"></span>1.8.1 Installazione

#### **QyScore**

QyScore viene installato dal personale di QYNAPSE su un computer con le seguenti minime caratteristiche:

### Per meno di 100 analisi/mese

Maggiore o uguale a:

- 8GB RAM
- Intel Core i5 o equivalente
- 500 GB di capacità del disco

### Per più di 100 analisi/mese

Maggiore o uguale a:

- 16GB RAM
- Intel Core i7 o equivalente
- 3 TB di capacità del disco

Per essere sicuri che il programma funzioni correttamente, non deve essere modificato con il sistema operativo.

Per la modalità di connessione diretta, il computer dovrà essere collegato al server DICOM per permettere l'invio dei dati al server di analisi.

Sono possibili diverse configurazioni per l'installazione di QyScore:

- Server distante: QyScore si trova su un server cloud, con i dati archiviati all'esterno dell'organizzazione cliente, su un sistema di hosting dei dati sanitari personali
- Server locale: si trova su un computer dell'organizzazione cliente

#### Interfaccia Web

I requisiti minimi per il computer che verrà connesso a QyScore tramite l'interfaccia Web sono:

- RAM: 4Go
- CPU: Intel Core i5
- Dimensioni dello schermo 1024x768 e risoluzione 132 PPI
- Mouse
- Tastiera

È possibile utilizzare diversi browser:

- Mozilla Firefox, versione 68.0.2 (64-bit) o successiva
- Google Chrome, versione 76.0.3809.100 (64-bit) o successiva

Se QyScore è installato in remoto, il computer che esegue l'interfaccia deve essere connesso a Internet per consentire la comunicazione tra lato client e lato server.

The computer running the interface must be equipped with appropriate firewall and antivirus systems. If they are not provided by QYNAPSE, it is the customer's responsibility to ensure that these items are installed.

## <span id="page-8-0"></span>1.8.2 Compatibilità con altri dispositivi

recupera i dati DICOM MRI da un server DICOM o dal computer e fornisce i dati DICOM (immagini e statistiche).

## <span id="page-8-1"></span>1.8.3 Prestazioni

QyScore analizza automaticamente le Immagini di Risonanza Magnetica (IRM) al fine di fornire i volumi delle seguenti strutture cerebrali

- Materia grigia
- Materia bianca
- Lobi
- Ippocampo
- Amigdala
- Ipersegnali della Materia bianca

Le prestazioni dei metodi di quantificazione volumetrica possono essere ottenute, alle condizioni descritte nel capitolo [1.9,](#page-8-4) contattando il seguente indirizzo: [support@qynapse.com.](mailto:support@qynapse.com)

I volumi indicati dal software sono presentati in valori assoluti (mL) ma anche relativi (% volume intracranico).

### <span id="page-8-2"></span>1.8.4 Manutenzione

Il computer contenente il server di analisi deve essere in esecuzione affinché il software funzioni correttamente. In caso di interruzione pianificata, è necessario riavviarlo. Il database contenente i risultati dell'analisi viene eliminato automaticamente una volta raggiunta una determinata capacità di archiviazione.

### <span id="page-8-3"></span>1.8.5 Sicurezza

Se viene rilevata una violazione della sicurezza, il server di scansione verrà chiuso da Qynapse per impedire possibili usi fraudolenti.In questo caso, le analisi dei dati non saranno più disponibili, ma le analisi eseguite in precedenza rimarranno disponibili perché copiate sul server DICOM.

## <span id="page-8-4"></span>1.9 Parametri di risonanza magnetica richiesti

QyScore è ottimizzato per analizzare le IRM di tipo 3DT1 (acquisite a 1.5T o 3T) e T2FLAIR non iniettate (acquisite a 1.5T o 3T) con i seguenti parametri:

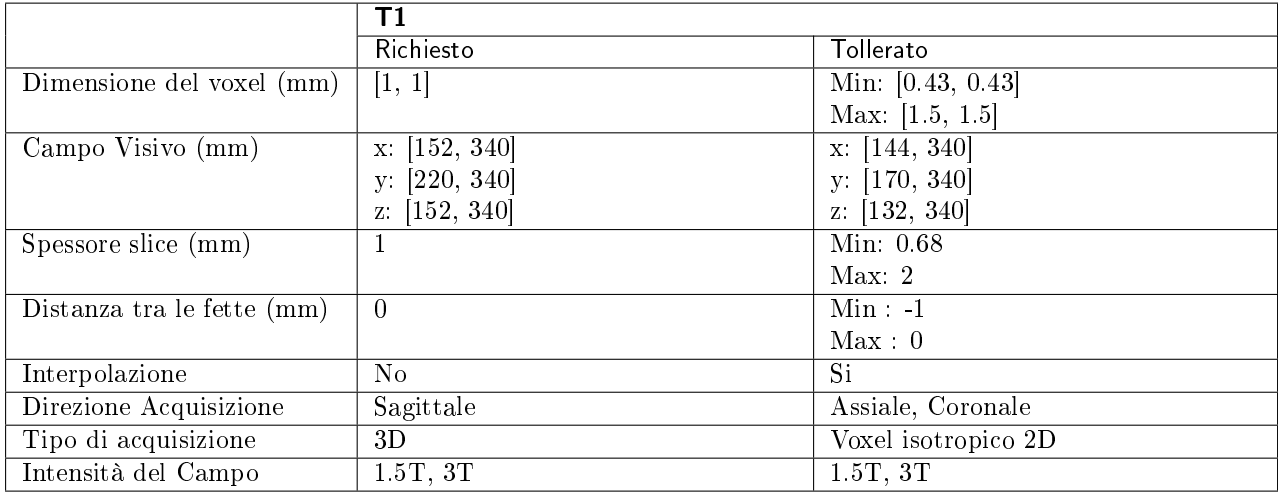

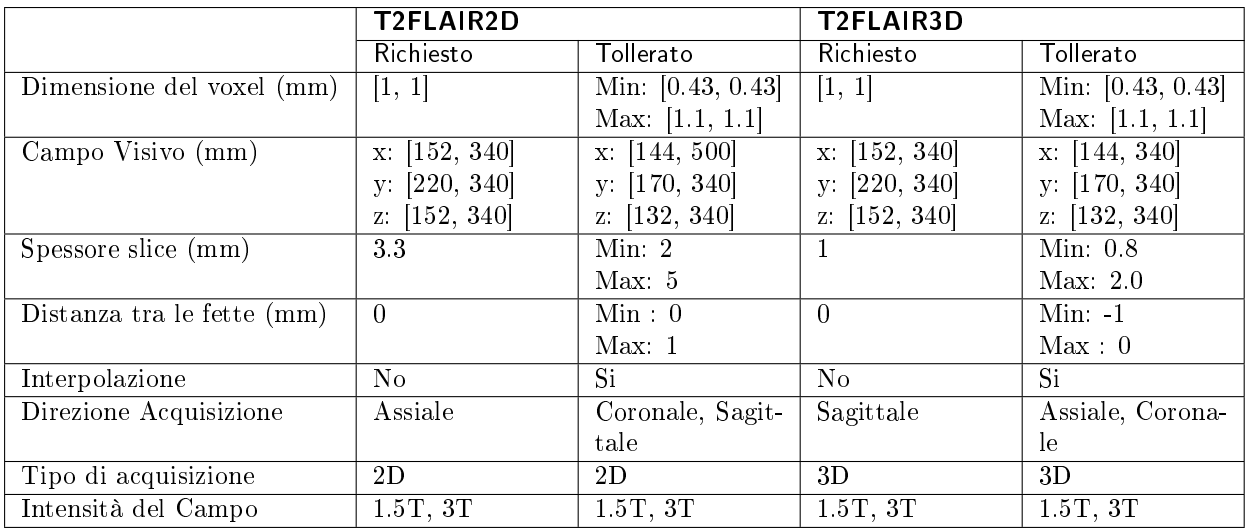

In caso di non conformità con i parametri, i risultati non saranno ottimali, né in termini di tempo né in termini di affidabilità. Se i parametri di acquisizione sono al di fuori degli intervalli tollerati, le analisi non verranno avviate.

# <span id="page-9-0"></span>1.10 Dati Normativi

The statistics generated by QyScore (Z-scores and percentiles) are computed by comparison to results obtained on a normative database of healthy subjects.

Il database definitivo è una concatenazione delle seguenti coorti di dati:

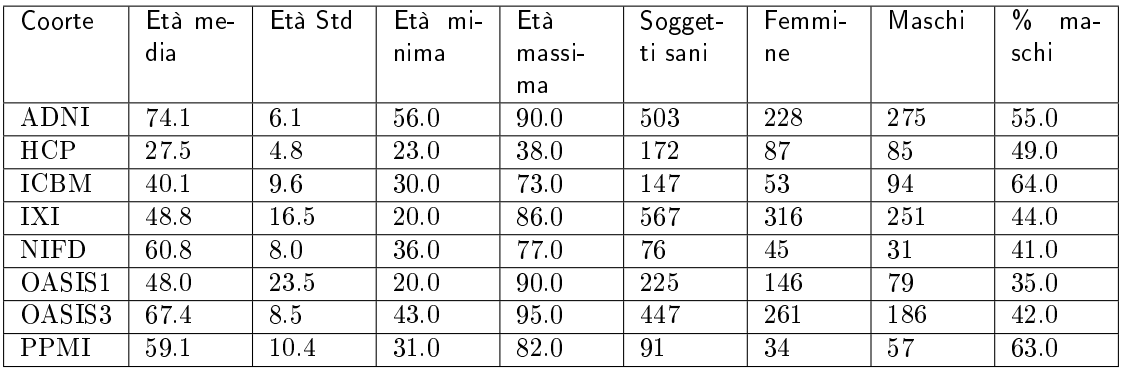

- L'Alzheimer Disease Neuroimaging Initiative (ADNI) è uno studio multicentrico longitudinaleprogettato per sviluppare marcatori clinici, di neuroimmagine, genetici e biochimici per ladiagnosi precoce e il monitoraggio della malattia di Alzheimer (AD).Per maggiori dettagli: [http:](http://adni.loni.usc.edu) [//adni.loni.usc.edu.](http://adni.loni.usc.edu)
- La versione 1200 di HCP (S1200) include la risonanza magnetica 3T e i dati comportamentali di 1206soggetti sani giovani (1113 con risonanza magnetica strutturale) acquisiti tra il 2012 e il 2015.Per maggiori dettagli: [https://www.humanconnectome.org/study/hcp-young-adult.](https://www.humanconnectome.org/study/hcp-young-adult)
- Il set di dati IXI è un insieme di quasi 600 IRM di soggetti sani. I dati sono stati acquisitiin tre diversi ospedali Londinesi con scanner di acquisizione a 1.5 e 3T.Per maggiori dettagli: [https:](https://brain-development.org/ixi-dataset) [//brain-development.org/ixi-dataset](https://brain-development.org/ixi-dataset)
- Il database OASIS contiene dati di risonanza magnetica trasversale di giovani, persone di mezza etàe anziani non dementi e dementi, e pazienti con malattia di Alzheimer in stadio precoce (AD)Per maggiori dettagli: [http://www.oasis-brains.org.](http://www.oasis-brains.org)
- L'obiettivo della coorte Parkinson's Progression Markers Initiative (PPMI) è quello di identificareuno o più indici di progressione della malattia di Parkinson.Per maggiori dettagli: [http:](http://www.ppmi-info.org) [//www.ppmi-info.org](http://www.ppmi-info.org)
- Lo scopo del modello mbrain dell'ICBM (International Consortium for Brain Mapping) è quello di fornire un riferimento che includa sia un insieme di coordinate che le etichette anatomiche associate. La localizzazione dei risultati di imaging funzionale su medie di un gran numero di volumi di risonanza magnetica cerebrale non fornisce informazioni anatomiche dettagliate. In alternativa, la registrazione spaziale e la normalizzazione delle immagini cerebrali di individui diversi in un unico modello etichettato ad alta risoluzione riconosce il substrato anatomico topograficamente rilevante per un'attivazione specifica. Per maggiori dettagli: [http://www.bmap.ucla.edu/portfolio/atlases/](http://www.bmap.ucla.edu/portfolio/atlases/ICBM_Template) [ICBM\\_Template](http://www.bmap.ucla.edu/portfolio/atlases/ICBM_Template)
- NIFD è l'iniziativa di neuroimaging per la degenerazione lobare frontotemporale (FTLDNI, AG032306), finanziata da NIA e NINDS per caratterizzare i cambiamenti clinici e di imaging longitudinali nella FTLD. I metodi di imaging e clinici sono gli stessi per NIFD e per la 4- Repeat Tauopathy Neuroimaging Initiative (4RTNI), anch'essa disponibile per il download da LONI. I controlli per NIFD sono gli stessi controlli raccolti per 4RTNI.Per maggiori dettagli: <https://ida.loni.usc.edu/collaboration/access/appLicense.jsp>

# <span id="page-11-0"></span>1.11 Avvertenze

Gli utenti devono assicurarsi di leggere questo manuale per familiarizzare con il software, in modo da poter ottenere risultati affidabili.

QyScore è destinato all'uso da parte di personale medico qualificato e/o specializzato in neuroimmagine.Il software non deve essere utilizzato per scopi diversi da quelli indicati al capitolo [1.2.](#page-5-1)

La seduta prolungata davanti a un computer può irritare gli occhi e causare mal di schiena. In caso di affaticamento, sospendere l'uso del software.

QyScore non ha modalità di accessibilità per utenti con esigenze speciali.

Le segmentazioni completamente automatizzate calcolate da QyScore possono essere influenzate negativamente dalla qualità dell'immagine (come artefatti da movimento) e significative anomalie neuromorfologiche (come tumori emergenti) come evidenziato nella sezione [1.3](#page-5-2) sopra. Pertanto, in presenza di tali problemi, potrebbe esserci una segmentazione errata e si consiglia al medico esperto di valutare visivamente l'accuratezza di queste sovrapposizioni di segmentazione per confermare l'accuratezza degli output di volume riportati.

Data la mancanza di accuratezza di misurazione per il formato DICOM deidati di input, QYNAPSE non può garantire l'accuratezza dei volumi espressi in mL.Detti volumi sono forniti solo a titolo indicativo. Fare riferimento ai volumi relativi (in % del volume intracranico) per risultati affidabili.

I pazienti i cui dati sono analizzati da QyScore devono avere più di 18 anni.

Se i dati danneggiati vengono inviati dal server DICOM, quest'ultimi non possono essere elaborati. Per tale motivo verrete informati.

QYNAPSE non è responsabile per la gestione di strumenti di terze parti come il server DICOM, né per la qualità dell'infrastruttura (ad eccezione del materiale offerto). Se QyScore è installato localmente, il cliente è responsabile del controllo dell'accesso fisico al server.

L'installazione deve essere supervisionata dal personale QYNAPSE.

# <span id="page-12-0"></span>1.12 Instruzioni per l'utilizzo del manuale elettronico

QyScore viene fornito con un manuale utente in formato elettronico. Il manuale è disponibile:

- Attraverso l'interfaccia web, facendo clic su  $\equiv$  e poi User manual
- Dalla libreria online: [https://manuals.qynapse.com.](https://manuals.qynapse.com)

Si noti che il manuale dell'utente è fornito in formato PDF.Per visualizzarlo è necessario un software appropriato, come Adobe Acrobat Reader.Adobe Reader può essere scaricato al seguente indirizzo: [https:](https://get.adobe.com/reader) [//get.adobe.com/reader.](https://get.adobe.com/reader)

Una versione cartacea del manuale può essere ottenuta senza costi aggiuntivi e entro sette giorni contattando QYNAPSE al seguente indirizzo: 2-10 rue d'Oradour-sur-Glane, 75015 PARIGI, FRANCIA

# <span id="page-12-1"></span>1.13 EUDAMED

Il sito web pubblico della banca dati europea sui dispositivi medici (EUDAMED) è disponibile al seguente link[:https://ec.europa.eu/tools/eudamed.](https://ec.europa.eu/tools/eudamed)

# CAPITOLO 2

### Convenzioni

<span id="page-14-0"></span>Le seguenti convenzioni vengono utilizzate all'interno del presente manuale d'utilizzo.

### <span id="page-14-1"></span>2.1 Mouse

- Clic Premere e rilasciare il pulsante principale del mouse. Se siete mancini, il pulsante destro del mouse potrebbe essere quello configurato come pulsante principale.
- Doppio clic Premere e rilasciare due volte il pulsante principale del mouse. Se siete mancini, il pulsante destro del mouse potrebbe essere quello configurato come pulsante principale.
- Clic lungo Premere il tatso principale del mouse, poi spostare il mouse. Se siete mancini, il pulsante destro del mouse potrebbe essere quello configurato come pulsante principale.
- Scorrere la rotellina Scorrere la rotellina.
- Clic a destra Premere e rilasciare il pulsante secondario del mouse. Se siete mancini, il pulsante sinistro del mouse potrebbe essere quello configurato come pulsante principale.
- Click della rotellina Premere e rilasciare la rotellina al centro del mouse.
- Scorrimento lungo Premere e rilasciare la rotellina al centro del mouse, successivamente spostare il mouse.

## <span id="page-14-2"></span>2.2 Tipografia

- OK All'interno dell'interfaccia grafica, I tasti ed i campi del menu su cui é possibile cliccare presentano una lettera maiuscola e sono in grassetto.
- Login All'interno dell'interfaccia grafica, le sezioni in cui é possibile intervenire con il mouse sono rappresentate in corsivo.
- Opzioni > Configurazione A partire dal menu selezionato, una sequenza di opzioni necessarie per eseguire un'attività specifica è indicata da parentesi angolari (>) e in grassetto.

# <span id="page-15-2"></span><span id="page-15-0"></span>2.3 Simboli

 $\triangle$  Indica un avvertimento da considerare quando si utilizza QyScore.

# <span id="page-15-1"></span>2.4 Glossario

- Finestra di visualizzazione standard Semplice finestra di visualizzazione dei volumi presente nell'interfaccia di visualizzazione.
- Falso colore Colore applicato a un'area o un oggetto di un'immagine in scala di grigi «al solo scopo di rendere tale area o oggetto più visibile all'interno dell'immagine.Questo colore viene scelto arbitrariamente e non ha alcuna somiglianza con il colore effettivo dell'area o dell'oggetto.
- Finestra speciale Finestra di visualizzazione il cui contenuto dipende dalla modalità di visualizzazione scelta.
- LUT Tabella della corrispondenza dei colori. Nel caso di modalità di visualizzazione diverse da Atrophy, questa tabella è indicativa della corrispondenza tra il colore di un dato pixel e la sua intensità, e pertanto la gamma di colori applicata a questo volume.
- Punteggio Z Valore che esprime, in deviazione standard, la deviazione dal valore medio.
- Percentile Valore della variabile che divide la popolazione in 100 gruppi di numero uguale (1% della popolazione).

# CAPITOLO 3

Connessione al servizio

## <span id="page-16-1"></span><span id="page-16-0"></span>3.1 Presentazione Generale

Per connettersi all'interfaccia di visualizzazione, è necessario aprire un browser web e immettere l'URL fornito da QYNAPSE.

## <span id="page-16-2"></span>3.2 Per accedere

Per connettersi, inserire le proprie credenziali modificando i campi Username e Password. Se questa è la prima connessione al servizio, Username e Password sono quelli forniti da QYNAPSE o dall'amministratore.

Quindi fare clic su Accedi.

Se gli identificatori sono corretti, viene avviata l'interfaccia.

### <span id="page-17-0"></span>3.2.1 Nel caso di una prima connessione

A seguito della prima connessione, si consiglia di cambiare la password.

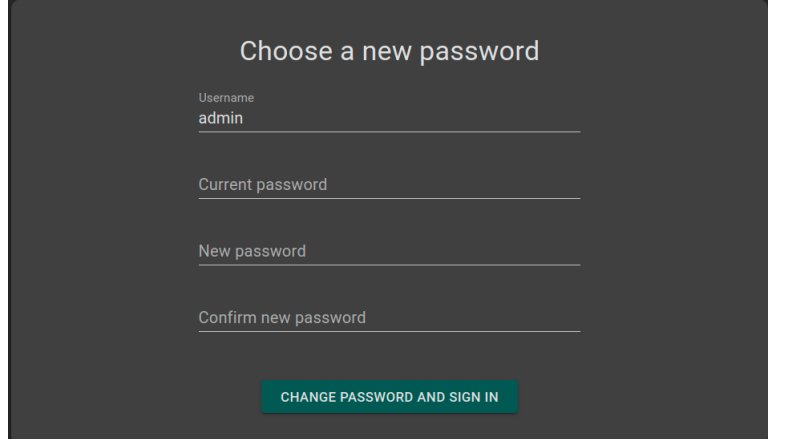

Fig. 3.1: Modificare la password

Per modificare la password:

- Password corrente: inserire la password corrente
- Nuova password: inserisci la tua nuova password
- Confirm nuova password: conferma la nuova password
- Fai clic su Cambia password e accedi

Note: La nuova password verrà chiesta al prossimo accesso.

## <span id="page-17-1"></span>3.3 Cambiare la password

Per cambiare la password:

- Fare clic su  $\Theta$
- Fare clic su Cambiare la password
- Current Password: inserisci la tua password attuale
- Nuova password: inserisci la tua nuova password
- Confirm nuova password: conferma la nuova password
- Fare clic su Cambiare la password per salvare la nuova password
- Fare clic su Annullare per annullare e chiudere la finestra

# <span id="page-18-0"></span>3.4 Logout

Per uscire dall'interfaccia:

- Fare clic su  $\Theta$
- Fare clic su Sign out

# <span id="page-18-1"></span>3.5 Password dimenticata

In caso di perdita della password contattare QYNAPSE al seguente indirizzo email: [sup](mailto:support@qynapse.com?subject=Forgottenpassword)[port@qynapse.com.](mailto:support@qynapse.com?subject=Forgottenpassword)

# CAPITOLO 4

Invio dei dati

## <span id="page-20-1"></span><span id="page-20-0"></span>4.1 Presentazione generale

I dati possono essere inviati al server di analisi di QYNAPSE:

- direttamente tramite il server DICOM (es.PACS)
- tramite l'interfaccia web

In tutti i casi, i dati ricevuti vengono elaborati automaticamente.

Le analisi eseguite dipendono dal tipo di dati inviati e dalla licenza sottoscritta con QYNAPSE.

Note: A seconda delle modalità di risonanza magnetica inviate (3DT1 o T2FLAIR) e della risoluzione delle immagini, il tempo di elaborazione varia. A titolo indicativo, l'elaborazione di un'immagine 3DT1 dura solo 10 minuti e quella di una coppia (3DT1, T2FLAIR) dura 20 min.

# <span id="page-20-2"></span>4.2 Invio dati attraverso il server DICOM (PACS)

Se corretteamente configurato, é possibile inviare i dati direttamente tramite il server DICOM (PACS) selezionando le sequenze da analizzare per poi esportarle su QyScore. Fare riferimento al manuale dell'utente del server DICOM per ulteriori informazioni.

È possibile anche esportare un esame completo, ma il tempo di calcolo verrà allungato.

L'esportazione di tutti gli esami dello stesso paziente non è attualmente implementata.

Una volta completate le analisi, i risultati vengono restituiti direttamente in formato DICOM sul server.

Possono essere visualizzati tramite l'interfaccia di visualizzazione. Per ulteriori informazioni e descrizione delle caratteristiche, vedere i capitolo [6.](#page-30-0)

Il database viene pulito regolarmente per risparmiare spazio. Se l'esame che si desidera visualizzare non è più disponibile, é necessario riavviare l'analisi.

## <span id="page-21-0"></span>4.3 Interfaccia di gestione web

### <span id="page-21-1"></span>4.3.1 Caricamento dei dati

I dati possono essere inviati utilizzando l'interfaccia Avvia nuove analisi. Per aprire questa interfaccia:

• Fare clic sull'icona

Oppure:

- Fare clic sull'icona  $\equiv$
- Fare clic su Avvia nuove analisi

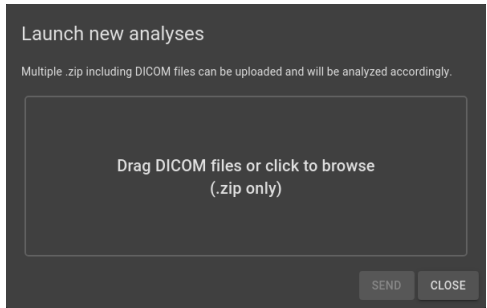

Fig. 4.1: Avvia nuove analisi

Nell'interfaccia Avvia nuove analisi:

- Trascina e lascia i file nella zona di caricamento o fai clic sulla zona di caricamento per sfogliare le cartelle e selezonare i file
- Attendi il completamento del caricamento fino alla visualizzazione del messaggio Ready.

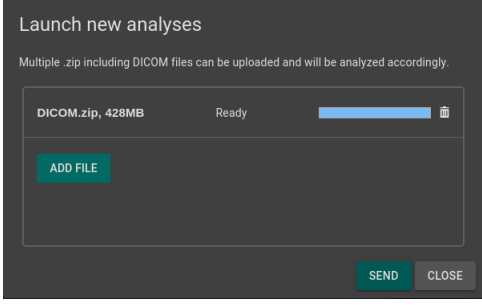

Fig. 4.2: Avvia nuove analisi- File caricato

Note: È necessario comprimere le cartelle DICOM (in formato .zip) prima di caricarle tramite l'interfaccia.

Note: Il file .zip può contenere dati DICOM per diversi pazienti e diversi tipi di acquisizioni. I dati verranno ordinati automaticamente da QyScore, e verrà avviata l'analisi per ogni paziente e acquisizione.

#### Rimuovere un file caricato

Per rimuovere un file dalla zona di caricamento, fare clic sull'icona  $\overline{\blacksquare\hspace{-0.5em}\blacksquare}$ 

Invio dei dati

Una volta caricati il file, fare clic su Inviare.

Verrà visualizzato un popup di conferma.

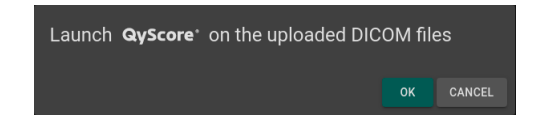

Fig. 4.3: Conferma dell'invo dei dati da analizzare

- Fare clic su Ok per inviare i dati caricati per l'esecuzione delle analisi
- Fare clic su Annullare per annullare la procedura e chiudere la finestra

I dati scelti vengono copiati e inviati al server di analisi di QYNAPSE. È possibile seguire l'avanzamento e monitorare le analisi avviate nell'interfaccia Monitoraggio delle analisi.

### <span id="page-22-0"></span>4.3.2 Monitoraggio delle analisi

Le analisi avviate possono essere monitorate nell'interfaccia Analyses monitoring. Per aprire l'interfaccia:

- Fare clic sull'icona $\bullet$
- Fare clic su Monitoraggio delle analisi

| Analyses monitoring                                                                       |                              |                         |                 |                |                     |                                           |  |  |  |
|-------------------------------------------------------------------------------------------|------------------------------|-------------------------|-----------------|----------------|---------------------|-------------------------------------------|--|--|--|
| <b>DOWNLOAD RESULTS CSV</b>                                                               |                              |                         |                 |                |                     |                                           |  |  |  |
| Status:<br>$\odot$ All<br>Running $\bigcap$<br>Finished $\bigcap$<br>Aborted<br>$\bigcap$ |                              |                         |                 |                |                     |                                           |  |  |  |
| Analysis id                                                                               | Acquisition date Launch date |                         | <b>Duration</b> | <b>Status</b>  | <b>Current Step</b> |                                           |  |  |  |
| 371                                                                                       | Feb 28, 2004<br>(11:25)      | Feb 3, 2023<br>(21:59)  | 26m 12s         | Done           |                     | $\bullet$                                 |  |  |  |
| 370                                                                                       | Feb 3, 2023<br>(15:03)       | Feb 3, 2023<br>(21:57)  | 0m 06s          | Done           |                     | $\bullet$                                 |  |  |  |
| 369                                                                                       | May 1, 2017<br>(18:17)       | Jan 20, 2023<br>(17:38) | 16m 35s         | Cached         |                     | $\bullet$                                 |  |  |  |
| 368                                                                                       | May 11, 2022<br>(10:07)      | Jan 18, 2023<br>(18:08) | 0m 20s          | Cached         |                     | $\bullet$                                 |  |  |  |
| 367                                                                                       | Sep 5, 2016<br>(17:22)       | Jan 18, 2023<br>(17:28) | 22m 19s         | Done           |                     | $\bullet$                                 |  |  |  |
|                                                                                           |                              |                         |                 | Rows per page: | $5 -$<br>1/25       | $\rightarrow$<br>$\overline{\phantom{a}}$ |  |  |  |
|                                                                                           |                              |                         |                 |                |                     | <b>CLOSE</b>                              |  |  |  |

Fig. 4.4: Monitoraggio delle analisi

La tabella mostra le informazioni relative alle analisi eseguite:

- *Patient*: nome o identificativo del paziente
- Acquisition date: the last study date of the patient's exams
- Data dell'analisi: la data in cui le analisi sono state avviate
- Durata: la durata dell'analisi
- $\bullet$  *Stato*: lo stato dell'analisi in corso, che può essere:
	- Pending: the analysis is waiting to be processed (process is in queue)
	- Pianificata: l'analisi è pianificata per l'esecuzione (il processo sta per iniziare)
	- $-$  In esecuzione: l'analisi è in esecuzione (viene visualizzata una barra di avanzamento)
	- Finita: l'analisi è completata con successo
	- Errore: l'analisi ha rilevato un errore imprevisto
	- Interrotta: l'analisi è stata annullata da un utente
	- $-$  Cached: the analysis is completed successfully but some steps were skipped because already computed in a previous analysis
- Passo attuale: l'evoluzione dell'analisi in tempo reale

#### Annullare un'analisi in sospeso

Le analisi in sospeso  $(In\ sospeso)$  possono essere annullate prima di iniziare l'esecuzione.

Per annullare un'analisi In sospeso:

• Fare clic sull'icona  $\otimes$  della riga di analisi corrispondente

Verrà visualizzato un popup di conferma.

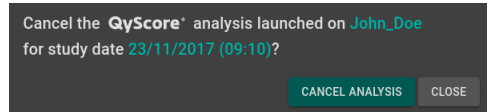

Fig. 4.5: Conferma annullamento delle analisi

- Fare clic su Annullare un'analisi per annullare l'analisi In sospeso. Viene automaticamente impostato lo stato Interrotta.
- Fare clic su Close per annullare la procedura e chiudere la finestra

Se l'analisi cambia da In sospeso a In esecuzione mentre il popup di conferma è aperto, l'analisi non viene annullata e viene visualizzato il messaggio Your analysis cannot be cancelled, it has already started.

### Filtra analisi

Per filtrare le analisi in base al loro stato:

- Fare clic su uno dei seguenti:
	- $-$  Tutto: visualizza tutte le analisi
	- $-$  In esecuzione: visualizza le analisi in In esecuzione
	- Finished: displays Finished analyses
	- Aborted: displays Aborted analyses

#### Carica i risultati di un'analisi Terminata

I risultati delle analisi finite possono essere caricati per la visualizzazione seguendo la seguente procedura:

Fare clic sull'icona presente nella riga di analisi, per il paziente/acquisizione selezionata.

Verrà visualizzato un popup di conferma.

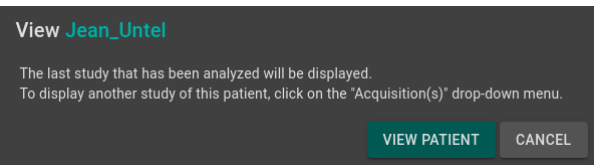

Fig. 4.6: Conferma del caricamento di un'analisi conclusa (Terminata)

- Fare clic su Visualizzare il paziente per caricare il paziente nell'interfaccia
- Fare clic su Annullare per annullare la procedura e chiudere la finestra

Note: Dopo aver caricato il paziente nell'interfaccia, viene visualizzato l'ultimo studio analizzato. Per visualizzare un altro studio del paziente caricato, fare clic sull'icona  $\checkmark$  del menu a discesa Acquisition(s) e selezionare la data dello studio corrispondente.

#### Scaricare i risultati

Per ottenere un file con i risultati delle analisi completate:

Fare clic su Scaricare i risultati in CSV

I risultati sono presentati in un file CSV, ogni riga si riferisce a un paziente/acquisizione e ogni colonna si riferisce a un marcatore di neuroimmagine calcolato con QyScore.

# CAPITOLO 5

## Rapporto riassuntivo dei risultati

## <span id="page-26-1"></span><span id="page-26-0"></span>5.1 Presentazione generale

Sono disponibili tre modelli di rapporti:

- Generico: con tutte le quantificazioni e i grafici del cervello QyScore.
- Demenza: con quantificazioni cerebrali QyScore e grafici specifici per il follow-up dei pazienti con demenza.
- Sclerosi multipla: con quantificazioni cerebrali QySCore e grafici specifici per il follow-up dei pazienti con sclerosi multipla.

Ogni report contiene un riepilogo dei risultati dell'analisi QyScore.

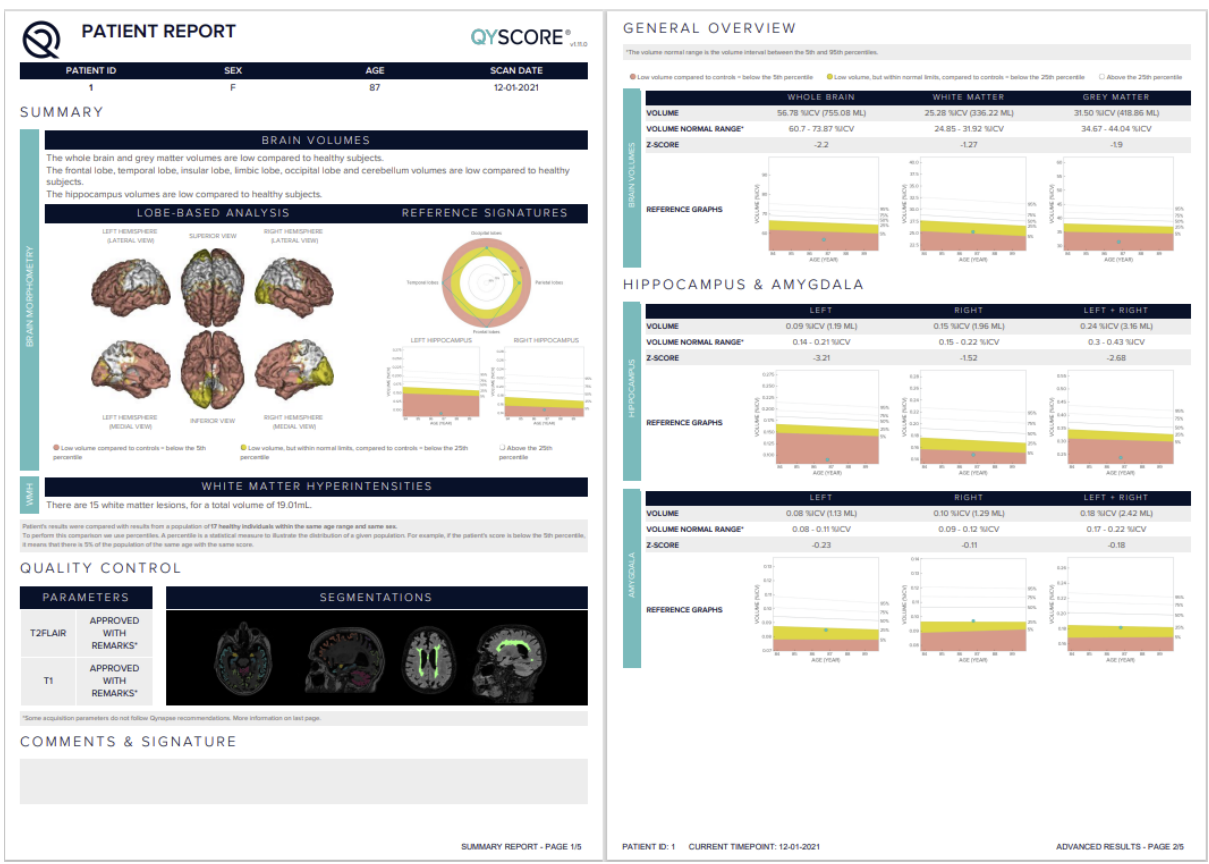

Fig. 5.1: Rapporto

Le sezioni disponibili per tutti i report sono le seguenti:

- Informazioni paziente: contiene le informazioni del paziente (nome, età, sesso), nonché la data di acquisizione e l'imaging system utilizzato.
- $\bullet$  Riepilogo: riepilogo dei risultati ottenuti sulle strutture segmentate.
- Osservazione: risultati automatizzati dettagliati, inclusi risultati numerici e grafico di confronto con i dati normativi (descritti nel capitolo [1.10\)](#page-9-0).
- Controllo qualità: contiene un riepilogo dei risultati del controllo qualità automatico di QyScore.
- Commenti e firme: spazio libero per modificare i commenti e firmare.

La sezione specifica per un paziente con 2 timepoint è la seguente:

 Analizza longitudinale: contiene i risultati longitudinali calcolati automaticamente sulle strutture anatomiche e sulle lesioni della sostanza bianca, nonché il diagramma di evoluzione del carico lesionale (descritto nel capitolo fourdmode).

Note: Il campo Analisi longitudinale non è visibile se è disponibile un solo punto temporale per il soggetto selezionato.

La sezione specifica del rapporto Dementia è la seguente:

• Lobe-based analysis: contains images resulting from the lobes analysis of the 3DT1 MRI, shown in different views.

# <span id="page-28-0"></span>5.2 Visualizzare il rapporto

Il rapporto dei risultati può essere visualizzato e stampato utilizzando l'interfaccia di visualizzazione basata sul web (vedi [6.6\)](#page-42-3).

# CAPITOLO 6

## <span id="page-30-0"></span>Interfaccia di visualizzazione dei risultati web

## <span id="page-30-1"></span>6.1 Presentazione Generale

L'interfaccia web è dedicata alla visualizzazione dei risultati calcolati dal server di analisi, ed é composta da 4 pagine:

- Una pagina di accesso
- Una pagina generale dedicata alla:
	- Gestione analisi:
		- \* Avvio di nuove analisi
		- \* Monitoraggio dele analisi
	- Visualizzazione dei risultati:
		- \* Strumenti per la visualizzazione interattiva di dati di imaging, volumi cerebrali segmentati e statistiche corrispondenti.
		- \* Strumenti per visualizzare e scaricare il rapporto dei risultati di riepilogo.
- Una pagina per la gestione dell'account degli utenti, dedicata agli amministratori.
- Una pagina di feedback sulle analisi eseguite

### <span id="page-30-2"></span>6.1.1 Pagina di login

È possibile accedere all'interfaccia tramite la pagina di accesso. Vedere il capitolo [3](#page-16-0) per maggiori informazioni.

## <span id="page-31-0"></span>6.1.2 Pagina di visualizzazione

Una volta connesso dell'interfaccia, viene visualizzata la pagina di visualizzazione.

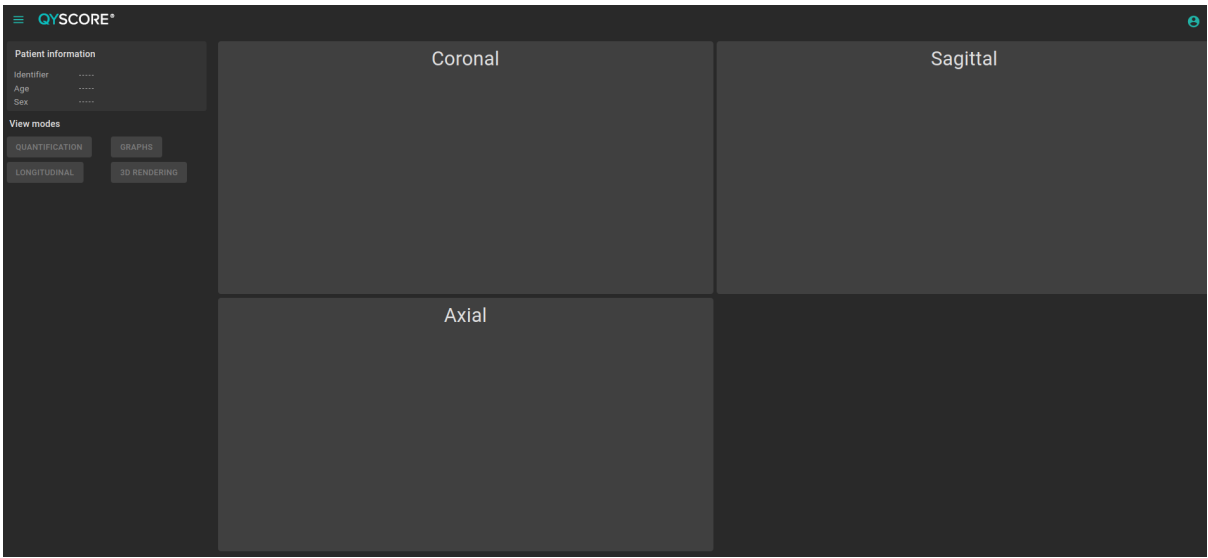

Fig. 6.1: Pagina di visualizzazione dell'interfaccia web

Dopo aver caricato i dati di un paziente (capitolo [6.2\)](#page-33-1):

| $\equiv$ QYSCORE <sup>*</sup>                                                                                                    | <b>E</b> REPORT<br>Acquisition<br>Jun 17, 2014 17:22:34<br>$\vert \vee \vert$<br><b>CLOSE</b> |                       |                      |                |                         |         |                    | $\theta$             |
|----------------------------------------------------------------------------------------------------|-----------------------------------------------------------------------------------------------|-----------------------|----------------------|----------------|-------------------------|---------|--------------------|----------------------|
| <b>Patient information</b><br>Identifier<br>MS_03<br>35<br>Age<br>Sex<br>Female<br>View modes<br>QUANTIFICATION<br><b>GRAPHS</b><br>LONGITUDINAL<br><b>3D RENDERING</b><br>QYSCORE* version: 1.12<br><b>Modalities</b><br>O T1 MRI<br>ı<br><b>O</b> T2-FLAIR MRI | s<br>p                                                                                        | Δ                     |                      | s.             |                         |         |                    |                      |
| Settings $\odot$<br>Window width<br>1294                                                                                                    |                                                                                               |                       | <b>Structure</b>     | Volume<br>(mL) | Volume<br>$(S \cap CV)$ |         | Z-score Percentile |                      |
| Window center<br>647                                                                                                    |                                                                                               | $\omega$              | <b>Whole Brain</b>   | 989.07         | 75.7                    | $-2.69$ | $1 - 5$            |                      |
| ROI opacity<br>70%<br>Orientation labels<br><b>CO</b>                                                                                                    |                                                                                               | $\omega$              | Lobes                |                |                         |         |                    | $\hat{\phantom{a}}$  |
| <b>CO</b><br>3D Localizer                                                                                                    |                                                                                               | $\bullet$             | <b>Frontal Lobe</b>  | 151.76         | 11.61                   | $-1.79$ | $5 - 25$           | $\ddot{\phantom{1}}$ |
|                                                                                                    | R                                                                                             | $\bullet$             | Occipital Lobe       | 61.65          | 4.72                    | $-1.02$ | $5 - 25$           | $\ddot{\phantom{1}}$ |
|                                                                                                    |                                                                                               | ø                     | <b>Parietal Lobe</b> | 70.92          | 5.43                    | $-1.89$ | $1 - 5$            | $\ddot{\phantom{1}}$ |
|                                                                                                    |                                                                                               | $\ddot{\circ}$        | <b>Temporal Lobe</b> | 85.71          | 6.56                    | $-1.12$ | $5 - 25$           | $\ddot{ }$           |
|                                                                                                    |                                                                                               | $\boldsymbol{\omega}$ | <b>Insular Lobe</b>  | 13.31          | 1.02                    | $-1.9$  | $1 - 5$            | $\ddot{ }$           |
|                                                                                                    |                                                                                               | ø                     | <b>Limbic Lobe</b>   | 63.11          | 4.83                    | $-0.75$ | $25 - 50$          | $\ddot{\phantom{1}}$ |

Fig. 6.2: Web-based interface visualization page - Patient loaded

La barra superiore è composta da diverse sottoparti:

• Menù laterale: accessibile cliccando sull'icona  $\equiv$ , fornisce l'accesso a varie funzionalità dell'interfaccia:

– Nella sezione Analyses:

- \* Launch new analyses consente di avviare una nuova analisi caricando i files DICOM
- \* Monitoraggio delle analisi apre lo strumento di monitoraggio delle analisi
- \* Feedback sull'analisi fornisce l'accesso alla pagina dedicata al feedback degli utenti sulle analisi eseguite
- Nella sezione MRI visualization:
	- \* Visualizzatore software consente di tornare alla pagina di visualizzazione dei risultati
	- \* Carica i file dei pazienti consente di caricare i dati del paziente già analizzati all'interno dell'interfaccia
- Manuale d'uso permette di visualizzare il manuale utente di QyScore
- Scorciatoie permette di visualizzare le scorciatoie da tastiera e da mouse
- Informazioni permette di visualizza le informazioni su QyScore
- Menù Acquisizione: per scegliere l'esame dello studio da visualizzare per il paziente selezionato
- Menù Rapporto: accessibile cliccando sull'icona Report, permette di visualizzare e scaricare il riepilogo dei risultati delle analisi
- La finestra Avvia analisi: accessibile cliccando sull'icona  $\mathbb Q$ , permette di lanciare una nuova analisi caricando i files DICOM
- La finestra *Load patient files*: accessibile cliccando sull'icona , permette di caricare i dati del paziente analizzato nell'interfaccia
- $\bullet$  Menu *Notifications*: accessibile cliccando sull'icona  $\bullet$ , permette di consultare l'elenco delle analisi per le quali non è stato fornito un feedback
- Menu *My Account*: accessibile cliccando sull'icona  $\bullet$ , serve per gestire gli account dei diversi utenti.

Il pannello di controllo situato sul lato sinistro dell'interfaccia è composto da più sottoparti:

- Patient information: fornisce le informazioni sul pazente selezionato
- Modalità di visualizzazione: per scegliere la modalità di visualizzazione (per impostazione predefinita, la modalità selezionata è Quantification)
- Modalità: per scegliere la modalità di imaging visualizzata
- Impostazioni: per modificare le opzioni di visualizzazione per un miglior comfort visivo

La parte destra è dedicata alla visualizzazione. Si compone di tre finestre di visualizzazione del volume con orientamenti ortogonali standard (coronale, sagittale, assiale).

La quarta finestra di visualizzazione è chiamata «finestra speciale»: il suo contenuto fa riferimento alla modalità di visualizzazione selezionata.

### <span id="page-33-0"></span>6.1.3 Pagina di gestione dell'account utente

Gli amministratori possono accedere a questa pagina facendo clic sull'icona  $\Theta$ , quindi su Manage account.

Possono creare nuovi profili utente o eliminare profili esistenti che appartengono alla loro organizzazione.

## <span id="page-33-1"></span>6.2 Seleziona i dati del paziente

### <span id="page-33-2"></span>6.2.1 Scegli il paziente da selezionare

Per selezionare un paziente, attenersi alla procedura seguente:

- $\bullet$  Fare clic su
- Fare clic su Select a database. . . per selezionare il dato corrispondente
- Fare clic su Select a center... per filtrare i pazienti in base al centro di analisi
- Fare clic su Type a patient ID... per filtrare i pazienti in base al loro identificativo
- Fare clic sul nome di un paziente per selezionarlo
- Fare clic su Scaricare per caricare il paziente selezionato nell'interfaccia
- Fare clic su Annullare per annullare la procedura e chiudere la finestra

Potrebbe essere necessario riaprire la finestra se sono state eseguite nuove analisi durante l'apertura.

### <span id="page-33-3"></span>6.2.2 Seleziona un'altra acquisizione

Una volta caricata la Risonanza Magnetica di un paziente nell'interfaccia, viene visualizzata l'ultima acquisizione analizzata. Per visualizzare un'altra acquisizione per il paziente selezionato, fare clic su dal menu a tendina Acquisition(s) e selezionare la data di acquisizione desiderata.

## <span id="page-33-4"></span>6.3 Visualizzazione Generale

Queste istruzioni sono valide qualunque sia la modalità di visualizzazione scelta. Il pannello di controllo si trova nel lato sinistro della pagina di visualizzazione.

## <span id="page-34-0"></span>6.3.1 Sfogliando i volumi

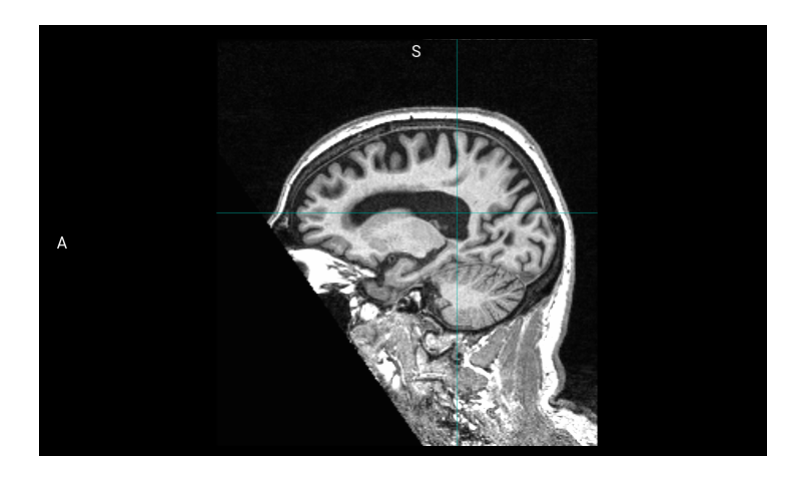

Fig. 6.3: Finestra di visualizzazione standard

La finestra contiene:

- lo spazio di visualizzazione dell'immagine nelle diverse sezioni (coronale, assiale, sagittale),
- $\bullet$  etichette relative all'orientamento: R per Destro, S per Superiore, A per Anteriore,
- un cursore 3D che permette di navigare all'interno dell'immagine scegliendo la sezione da visualizzare

### Controllo del mouse

Sull'immagine visualizzata:

- Facendo clic (o un lungo clic) in qualunque punto di una sezione «(coronale/assiale/sagittale), le altre due sezioni vengono automaticamente adattate.
- Doppio clic: consente di impostare la visualizzazione a schermo intero o di uscire dallo schermo intero.
- Il cursore a rotella permette di cambiare le slice sullo schermo
- Fare un clic lungo permette di muovere le sezioni nella finestra
- Fare un clic destro (o un lungo clic) per ingradire o ridurre la visualizzazione della sezione.

### <span id="page-34-1"></span>6.3.2 Visualizzare la Modalità di imaging

Le diverse sequenze di acquisizione visualizzabili sono indicate nel menu *Modalities* che fa parte del pannello di controllo.

Per visualizzare o nascondere una modalità:

- Fare clic sul nome della modalità o sull'icona  $\bullet$  /  $\bullet$  sul lato sinistro della finestra di visualizzazione.
- : la modalità viene mostrata
- : la modalità viene nascosta

| <b>Modalities</b> |              |  |  |  |  |  |
|-------------------|--------------|--|--|--|--|--|
| െ                 | T1 MRI       |  |  |  |  |  |
| $\bullet$         | T2-FLAIR MRI |  |  |  |  |  |

Fig. 6.4: Scelta della modalità di imaging

## <span id="page-35-0"></span>6.3.3 Visualizzazione delle segmentazioni

|                   | <b>Structure</b>           | <b>Volume</b><br>(mL) | <b>Volume</b><br>(% | Z-score | <b>Percentile</b> |                     |
|-------------------|----------------------------|-----------------------|---------------------|---------|-------------------|---------------------|
| Ø                 | <b>Whole Brain</b>         | 1188.57               | 86.15               | 0.57    | $50 - 75$         | $\checkmark$        |
| $\bullet$         | <b>Brain substructures</b> | ٠                     | ۰                   | ٠       | ٠                 | $\hat{\phantom{a}}$ |
| $\mathbf \bullet$ | Amygdala                   | 3.65                  | 0.26                | 2.32    | > 95              | $\hat{\phantom{a}}$ |
| $\mathbf \bullet$ | Left Amygdala              | 1.57                  | 0.11                | 1.23    | $75 - 95$         |                     |
| ◉                 | <b>Right Amygdala</b>      | 2.09                  | 0.15                | 2.74    | > 95              |                     |
| ◉                 | <b>Hippocampus</b>         | 7.18                  | 0.52                | 2.25    | > 95              | $\checkmark$        |

Fig. 6.5: Scelta di visualizzazione delle segmentazioni

L'elenco delle strutture segmentate viene visualizzato nell'apposita finestra. Esse corrispondono alle strutture segmentate da QyScore, a partire dai dati di imaging del paziente per l'acquisizione scelta.

Le segmentazioni sono raggruppate nel seguente modo:

- Gruppo di strutture (e.g.: Brain substructures)
	- Intera struttura (e.g.: Amygdala)
		- \* Struttura lateralizzata (e.g.: Left Amygdala)

Per visualizzare o nascondere l'intera struttura:

• Fare clic sul nome del gruppo o sull'icona  $\checkmark$  /  $\checkmark$  sul lato destro al nome dell'' intera struttura.

Per visualizzare o nascondere una struttura lateralizzata (se applicabile):

• Fare clic sul nome del gruppo o sull'icona  $\vee$  /  $\uparrow$  sul lato destro al nome della struttura lateralizzata.

#### <span id="page-35-1"></span>Visualizzare le segmentazioni

Nella finestra standard le strutture selzionate diventano visibili una volta che vengono visualizzate con un codice colore.

Per visualizzare/nascondere un gruppo di strutture:

- Fare clic sull'icona  $\bigotimes / \bigodot$  sul lato sinistro della schermata: ciascuna struttura del gruppo viene o visualizzata o nascosta.
- : indica che almeno una struttura all'interno del gruppo viene visualizzata.

: indica che nessuna struttura viene visualizzata.

Per visualizzare/nascondere l'intera struttura:

- Se l'intera struttura non compare nella tabella: vedi sezione precedente
- Fare clic su  $\bigotimes / \bigcirc$  giustapponendo il nome dell'intera struttura: l'intera struttura (struttura destra e struttura sinistra, se applicabile) viene visualizzata o nascosta
- : viene visualizzata almeno una struttura laterale
- : l'intera struttura è nascosta

Per visualizzare/nascondere una struttura laterale (se applicabile):

- Se l'intera struttura non compare nella tabella: vedi sezione precedente
- Fare clic su  $\bigotimes / \bigotimes$  sul lato sinistro della struttura.
- : indica che la zona é visibile.
- $\bullet$  : indica che la zona é nascosta.

#### Visualizzare i risultati numerici

I risultati numerici possono essere visualizzati nella finestra speciale quando si seleziona la modalità Quantification:

- il volume in mL,
- $\bullet$  il volume in  $\%$  del volume intracranico,
- lo z-score rispetto ai dati normativi (descritto nel capitolo [1.10\)](#page-9-0),
- $\bullet$  the percentile computed by comparison with normative data (described in chapter [1.10\)](#page-9-0).

Note: Lo z-score ed i percentili sono calcolati solo per alcune strutture.

## <span id="page-36-0"></span>6.4 Modalità di visualizzazione

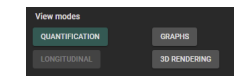

Fig. 6.6: Modalità di visualizzazione

Le modalità di visualizzazione offerte consentono di modificare il contenuto visualizzato nell'apposita finestra. È possibile selezionare solo una modalità di visualizzazione alla volta.

Le modalità di visualizzazione disponibili sono descritte in dettaglio di seguito.

# <span id="page-37-0"></span>6.4.1 Modalità Quantification

| $\equiv$ QYSCORE <sup>®</sup>                                                                                                    | Jun 17, 2014 17:22:34<br>$ \cdot $<br><b>E</b> REPORT<br>Acquisition<br><b>CLOSE</b> |                                  |                                                                              | $\theta$              |
|----------------------------------------------------------------------------------------------------|--------------------------------------------------------------------------------------|----------------------------------|------------------------------------------------------------------------------|-----------------------|
| <b>Patient information</b><br>Identifier<br>MS_03<br>35<br>Age<br>Female<br>Sex<br><b>View modes</b><br><b>GRAPHS</b><br>QUANTIFICATION<br><b>3D RENDERING</b><br>LONGITUDINAL<br>QYSCORE* version: 1.12<br><b>Modalities</b><br>O T1 MRI<br><b>O</b> T2-FLAIR MRI | s<br>R                                                                               | Δ                                | $\mathbf{s}$                                                                 |                       |
| Settings 4<br>1294<br>Window width                                                                                                    |                                                                                      |                                  | Volume<br>Volume<br><b>Structure</b><br>Z-score Percentile<br>(XICV)<br>(mL) |                       |
| 647<br>Window center<br>٠                                                                                                    |                                                                                      | <b>Whole Brain</b><br>$\omega$   | 75.7<br>989.07<br>$-2.69$<br>$1 - 5$                                         | $\ddot{\phantom{1}}$  |
| 70%<br><b>ROI opacity</b><br>-6<br><b>Orientation labels</b>                                                                                                    |                                                                                      | ø<br>Lobes                       |                                                                              | $\boldsymbol{\wedge}$ |
| -6<br>3D Localizer                                                                                                    |                                                                                      | <b>Frontal Lobe</b><br>$\bullet$ | 151.76<br>11.61<br>$-1.79$<br>$5 - 25$                                       | $\ddot{\phantom{1}}$  |
|                                                                                                    | R                                                                                    | Occipital Lobe<br>$\bullet$      | 61.65<br>4.72<br>$-1.02$<br>$5 - 25$                                         | $\ddot{\phantom{1}}$  |
|                                                                                                    |                                                                                      | <b>Parietal Lobe</b><br>ø        | 5.43<br>70.92<br>$-1.89$<br>$1 - 5$                                          | $\checkmark$          |
|                                                                                                    |                                                                                      | <b>Temporal Lobe</b><br>ø        | 6.56<br>$-1.12$<br>85.71<br>$5 - 25$                                         | $\ddot{\phantom{1}}$  |
|                                                                                                    |                                                                                      | ø<br>Insular Lobe                | 1.02<br>$-1.9$<br>13.31<br>$1 - 5$                                           | $\ddot{\phantom{1}}$  |
|                                                                                                    |                                                                                      | ø<br><b>Limbic Lobe</b>          | 4.83<br>$-0.75$<br>63.11<br>$25 - 50$                                        | $\ddotmark$           |

Fig. 6.7: Modalità Quantification

Questa è la modalità di default.

Consente la visualizzazione standard delle strutture segmentate e delle statistiche associate, descritto nel capitolo [6.3.](#page-33-4)

Per attivare la modalità:

Fare clic su Quantification

La finestra speciale mostra una tabella contenente:

- l'elenco delle strutture segmentate visualizzabili,
- i risultati numerici legati a queste strutture.

## <span id="page-38-0"></span>6.4.2 Modalità Graphs

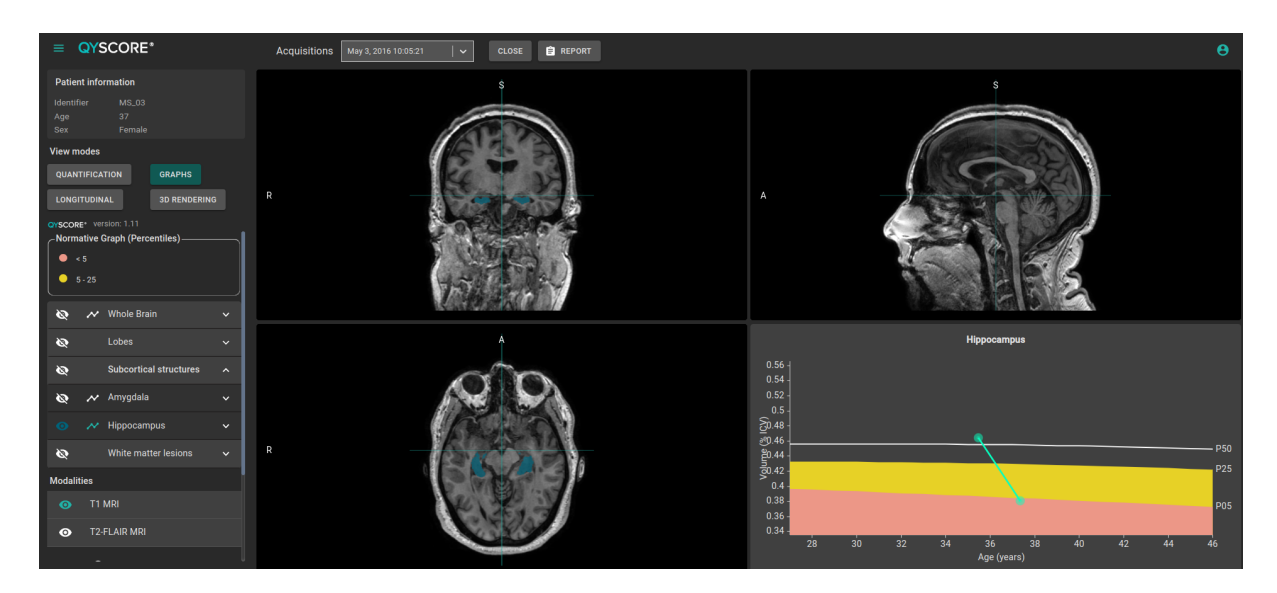

Fig. 6.8: Modalità Graphs

Questa modalità consente di visualizzare i grafici che mostrano il confronto con dati normativi (descritti nel capitolo [1.10\)](#page-9-0).

Per attivare la modalità:

Fare cick su Graphs

Per l'ultima struttura selezionata, la finestra speciale visualizza quindi il grafico che mostra il confronto con dati normativi.

Note: Questi grafici sono disponibili solo per le strutture appartenenti ai gruppi Whole brain e Brain substructures.

Per ciascuno di questi grafici viene visualizzato il volume dell'intera struttura, o della sua lateralizzazione, rispetto ai volumi calcolati sulla popolazione normativa della stessa età, descritti nel capitolo [1.10.](#page-9-0)

Se sono disponibili più acquisizioni per il paziente selezionato, viene visualizzato anche il volume della struttura ad ogni acquisizione al fine di consentire il monitoraggio longitudinale del paziente.

### Visualizzazione di un grafico

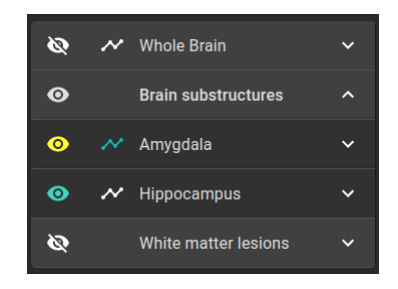

Fig. 6.9: Scelta del grafico da visualizzare

L'elenco delle strutture che possono essere visualizzate in grafico é visibile nella tabella del pannello di controllo.

I grafici sono raggruppati come descritto nel capitolo [6.3.3.](#page-35-1)

Per visualizzare il grafico di un'intera struttura presente nella tabella (se applicabile):

 $\bullet\,$  Fare clic sull'icona  $\overline{\phantom{a}}\hspace{-6pt}\raisebox{2pt}{\hbox{--}}\hspace{-6pt}$  sul lato destro della struttura.

Per visualizzare il grafico di una struttura lateralizzata (se applicabile):

• Fare clic sull'icona  $\sim$  sul lato destro della struttura lateralizzata

### <span id="page-39-0"></span>6.4.3 Modalità Longitudinal

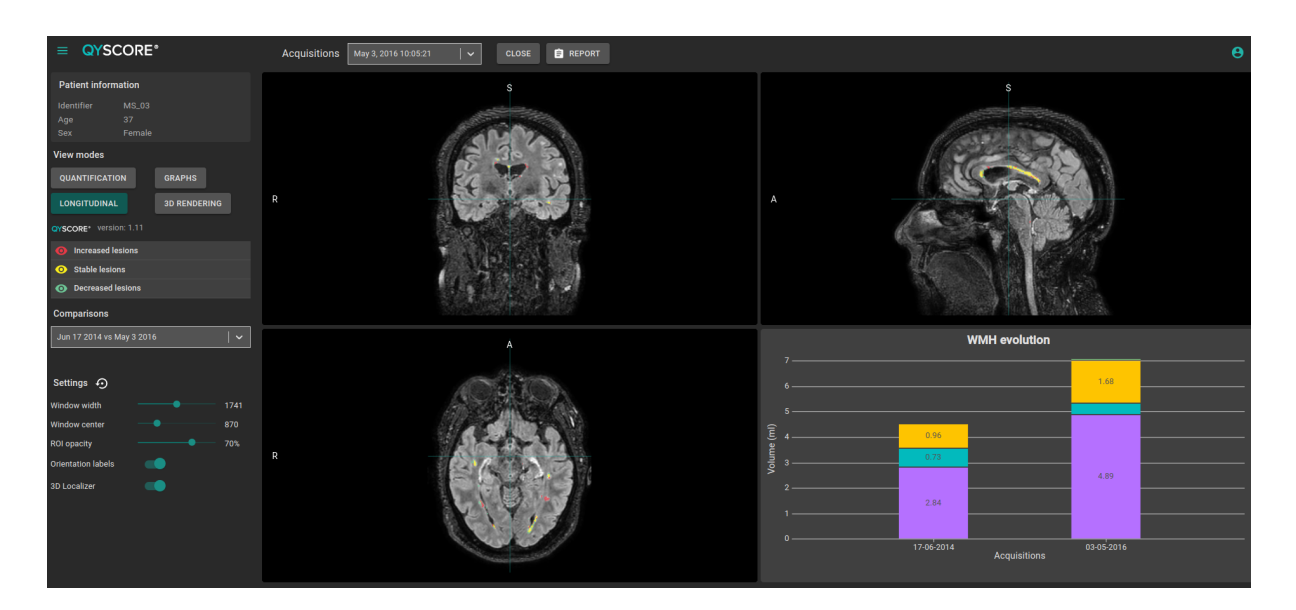

Fig. 6.10: Modalità Longitudinal

Questa modalità consente di visualizzare un grafico dell'evoluzione del carico lesionale nel tempo.

Per attivare la modalità:

Fai clic sul pulsante Longitudinal

Questa modalità consente di visualizzare per uno stesso paziente la sovrapposizione delle segmentazioni eseguite in più punti temporali e di identificare le lesioni aumentate, diminuite e statiche con la scala longitudinale.

| <b>O</b> Increased lesions |
|----------------------------|
| Stable lesions             |
| <b>O</b> Decreased lesions |
|                            |
|                            |

Fig. 6.11: Scala Longitudinal

L'apposita finestra visualizza un grafico dell'evoluzione del carico lesionale nel tempo.

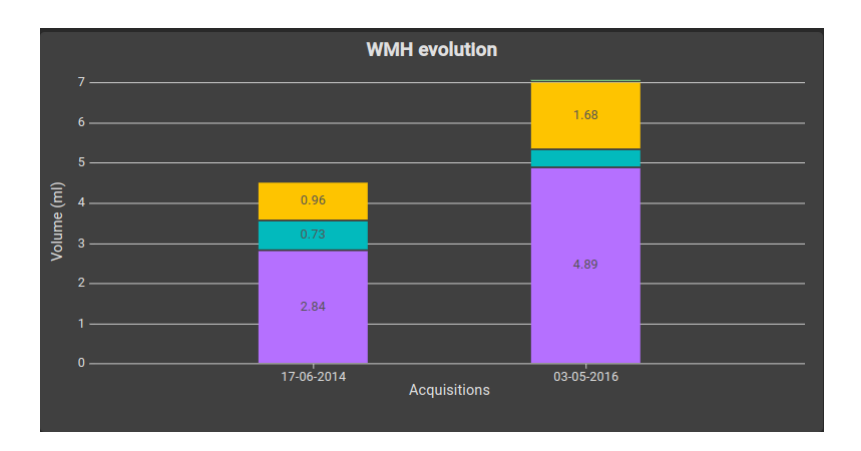

Fig. 6.12: Grafico longitudinale

Note: Per garantire un'analisi longitudinale accurata, si consiglia di utilizzare gli stessi parametri di acquisizione ad ogni punto temporale.

## <span id="page-40-0"></span>6.4.4 Modalità 3D rendering

| $\equiv$ QYSCORE*                                                                                                    | <b>E</b> REPORT<br>Acquisitions May 3, 2016 10:05:21<br>CLOSE<br>$\overline{\phantom{a}}$ | $\boldsymbol{\Theta}$ |
|----------------------------------------------------------------------------------------------------|-------------------------------------------------------------------------------------------|-----------------------|
| Patient information<br>$MS_03$<br>Identifier<br>37<br>Age<br>Female<br>Sex<br>View modes<br>QUANTIFICATION<br><b>GRAPHS</b><br>LONGITUDINAL<br><b>3D RENDERING</b><br>QySCORE* version: 1.11<br>$\sim$ 3D Rendering (Percentiles)-<br>$\epsilon$ <sub>5</sub><br>$6 - 5 - 25$ | s<br>R<br>А                                                                               |                       |
| Whole Brain<br>$\checkmark$<br>Q Lobes<br>$\checkmark$<br>Cerebellum<br>Brainstem<br>Ventricles<br>$\checkmark$<br>Subcortical structures<br>$\overline{\phantom{a}}$<br>White matter lesions<br>$\checkmark$<br>Black Holes<br>$\checkmark$<br>Modalities                    |                                                                                           |                       |

Fig. 6.13: Modalità 3D rendering

Questa modalità consente di visualizzare l'atrofia in 3D e confrontarla con il database normativo secondo la scala percentile.

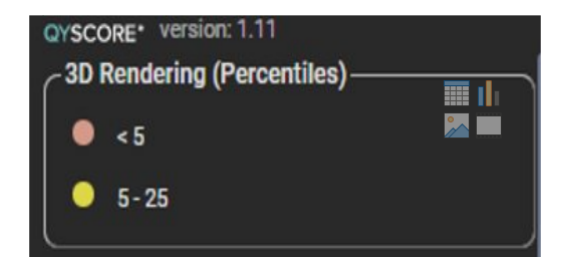

Fig. 6.14: Scala 3D rendering

Il cervello 3D può essere spostato e ingrandito con il mouse.

Note: Il rendering cerebrale 3D mostra la proiezione dei percentili del paziente su un rendering cerebrale 3D standard.

Note: Il rendering del cervello 3D è una vista anatomica del cervello.

Per attivare la modalità:

Fai clic sul pulsante 3D rendering

### <span id="page-41-0"></span>6.5 Modificare le opzioni di visualizzazione

Le opzioni di visualizzazione sono disponibili tramite il menu *Opzioni* del pannello di controllo.

| <b>Settings</b><br>↔      |      |
|---------------------------|------|
| <b>Window width</b>       | 2819 |
| <b>Window center</b>      | 1409 |
| <b>ROI</b> opacity        | 70%  |
| <b>Orientation labels</b> |      |
| <b>3D Localizer</b>       |      |

Fig. 6.15: Opzioni Visualizzazione

Le modifiche a queste opzioni hanno un impatto diretto sulla visualizzazione delle diverse sezioni nelle finestre di visualizzazione standard.

Le opzioni disponibili sono descritte in dettaglio di seguito.

### <span id="page-41-1"></span>6.5.1 Window width e Window center

Queste opzioni consentono di modificare l'intensità dell'immagine sulla finestra selezionata.

Per modificare l'intensità dell'immagine della finestra selezionata:

• Fare un clic lungo su *Window width* o *Window center* 

### <span id="page-41-2"></span>6.5.2 ROI opacity

Per modificare il tasso di trasparenza delle strutture segmentate:

 $\bullet$  Fare clic e tenere premuto sul cursore ROI opacity.

Il cursore viene utilizzato per regolare il colore delle etichette con cui le strutture sono visualizzate: più il cursore è diretto a destra, più le strutture sono opache.

### <span id="page-42-0"></span>6.5.3 Orientation labels

Per abilitare/disabilitare le etichette di orientamento:

Fare clic su Orientation labels.

### <span id="page-42-1"></span>6.5.4 3D Localizer

Per abilitare/disabilitare la localizzazione 3D:

• Fare clic su 3D Localizer

### <span id="page-42-2"></span>6.5.5 Ritorno alle opzioni di origine

Per ritornare ai parametri di origine

- Fare clic sull'icona $\bullet$ 

## <span id="page-42-3"></span>6.6 Visualizzazione del rapporto dei risultati

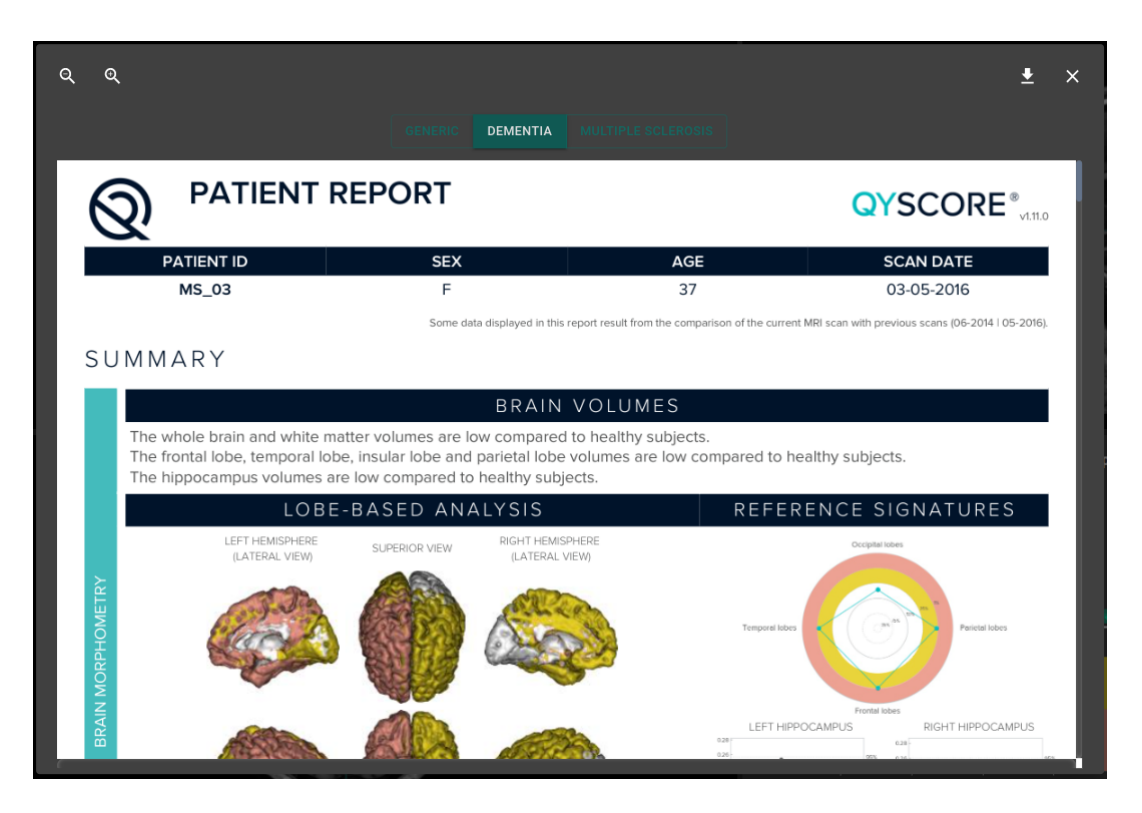

Fig. 6.16: Visualizzazione del rapporto dei risultati

Per visualizzare il rapporto dei risultati:

- Fare click sul cursore Report
- Selezionare View report

### <span id="page-43-0"></span>6.6.1 Navigare all'interno del rapporto dei risultati

E" possibile navigare all'interno del rapporto in diversi modi:

- Sfoglia le pagine: rotella di scorrimento
- <br> <br>- Per ingrandire il rapporto: fare clic su $^\circledR$
- Riduci il rapporto: fare clic su
- <br> <br> $\bullet$  Ripristina la dimensione del rapporto: fai clic su<br> <br> $\stackrel{\text{\sf K}}{\text{\sf m}}\times\mathbb{R}$

### Chiudere il rapporto dei risultati

Per chiudere la finestra di visualizzazione del rapporto, ci sono due possibilità:

- Fare clic al di fuori della finestra di visualizzazione
- Fare clic su  $\times$

### <span id="page-43-1"></span>6.6.2 Scaricare il rapporto dei risultati

Per scaricare il report ci sono due possibilità:

- Fare clic sull'icona Report, quindi su Download report
- Fare clic sull'icona Report, quindi su View report, quindi su

Il rapporto dei risultati verrà salvato nella cartella «Downloads» del computer.

# CAPITOLO 7

Feedback degli utenti sulle analisi

<span id="page-44-0"></span>La funzione di feedback degli utenti è una funzione facoltativa per raccogliere commenti su un'analisi. Questa pagina consente di gestire il feedback degli utenti sulle analisi QyScore. Per accedere allo strumento al fine di fornitre il vostro feedback:

- Fare clic sul'icona  $\equiv$
- Fare clic su Analyses feedback

Oppure:

- Fare clic sull'icona
- Fare clic su View all

| $\equiv$ Qynapse |            |                                                                                       |                     |     |      |                     |                    | A | $\ddot{\mathbf{e}}$ |
|------------------|------------|---------------------------------------------------------------------------------------|---------------------|-----|------|---------------------|--------------------|---|---------------------|
|                  |            |                                                                                       |                     |     |      |                     |                    |   |                     |
|                  | Status:    | $\odot$ All $\bigcirc$ Reviewed $\bigcirc$ Review in progress $\bigcirc$ Not reviewed |                     |     |      |                     | START THE REVIEW > |   |                     |
|                  |            |                                                                                       |                     |     |      |                     |                    |   |                     |
|                  | Identifier | <b>Acquisition date</b>                                                               | <b>Launch date</b>  | Age | Sex  | Completed           | Actions            |   |                     |
|                  | John_Doe   | Jan 1, 2014 (15:29)                                                                   | Oct 7, 2020 (19:34) | 73  | Male | No                  | $\blacksquare$     |   |                     |
|                  |            |                                                                                       |                     |     |      |                     |                    |   |                     |
|                  |            |                                                                                       |                     |     |      |                     |                    |   |                     |
|                  |            |                                                                                       |                     |     |      |                     |                    |   |                     |
|                  |            |                                                                                       |                     |     |      |                     |                    |   |                     |
|                  |            |                                                                                       |                     |     |      |                     |                    |   |                     |
|                  |            |                                                                                       |                     |     |      |                     |                    |   |                     |
|                  |            |                                                                                       |                     |     |      | $K = 3$ and $K = 3$ |                    |   |                     |
|                  |            |                                                                                       |                     |     |      |                     |                    |   |                     |
|                  |            |                                                                                       |                     |     |      |                     |                    |   |                     |
|                  |            |                                                                                       |                     |     |      |                     |                    |   |                     |
|                  |            |                                                                                       |                     |     |      |                     |                    |   |                     |
|                  |            |                                                                                       |                     |     |      |                     |                    |   |                     |
|                  |            |                                                                                       |                     |     |      |                     |                    |   |                     |

Fig. 7.1: Vostro elenco feedback degli utenti

I feedback forniti degli utenti sono elencati in base alle analisi:

- $\bullet$  *Identifier*: corrisponde all'identificativo del paziente
- Acquisition date: la data di acquisizione della Risonanza Magnetica
- Launch date: la data dell'analisi eseguita con QyScore
- Age: l'età del paziente al momento dell'acquisizione
- $\bullet$  *Sex*: il sesso del paziente
- Completed: lo stato del feedback fornito dell'utente

# <span id="page-45-0"></span>7.1 Filtrare i feedback degli utenti

Per filtrare i feedback in base al loro stato:

- Fare clic sull'opzione corrispondente:
	- All: visualizza tutte le analisi
	- Reviewed: visualizza le analisi per le quali è stato fornito il feedback
	- Review in progress: visualizza le analisi per le quali è in corso la revisione
	- Not reviewed: visualizza le analisi per le quali non è stato fornito alcun feedback

## <span id="page-46-0"></span>7.2 Fornire il feedback su un'analisi

Per fornire un feedback su una data analisi:

 $\bullet$  Fare clic sull'icona  $\bullet$  della riga corrispondente

Oppure:

Fare clic su Start the review

Note: Se si è fatto clic sul pulsante Start the review, la revisione inizierà con la revisione dell'analisi più vecchia.

Viene quindi visualizzata la pagina di feedback dell'utente.

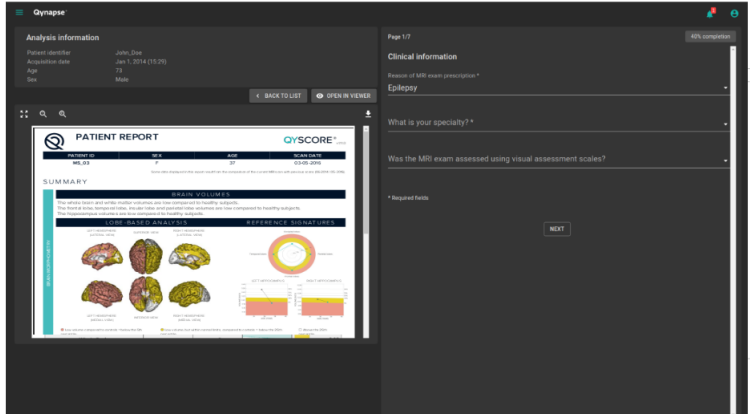

Fig. 7.2: Questionario di feedback

Questa pagina è composta da due sezioni:

- A sinistra, sono visualizzabili le informazioni sull'analisi eseguita da QyScore:
	- Una rubrica informativa sull'analisi
	- Una barra degli strumenti:
		- \* Back to list che consente di tornare all'elenco dei feedback forniti dagli utenti
		- \* Open in viewer che permette di consultare i risultati nella pagina di visualizzazione. In questo caso, si aprirà una nuova scheda del browser
	- Il rapporto descrittivo delle analisi
- A destra, il questionario di feedback

### <span id="page-46-1"></span>7.2.1 Completare il questionario

Per completare il questionario, selezionare o completare i campi all'interno di ogni pagina. Per passare alla pagina successiva:

Fare clic su Next

Per tornare alla pagnia precedente:

Fare clic su Previous

Note: Per passare alla pagina successiva, è necessario compilare i campi richiesti. Dopo aver fatto clic su Next, i campi non compilati verranno visualizzati in rosso.

Note: Per ulteriori informazioni su come completare i campi, contattare [support@qynapse.com.](mailto:support@qynapse.com)

## <span id="page-47-0"></span>7.3 Scarica il file CSV contenente i feedback degli utenti

A seconda della licenza di utilizzazione sviluppata con QYNAPSE, è possibile che vi venga richiesto di fornire il file CSV contenente i feedback degli utenti, a una frequenza definita.

Per fare ciò, nell'elenco dei feedback degli utenti:

- Fare clic sull'icona
- Fare clic su Export as CSV

Quindi invia il file CSV a [support@qynapse.com.](mailto:support@qynapse.com?subject=Userfeedback)

Note: L'icona non appare se non é stato fornito alcun feedback, o se i tuoi feedback sono incompleti.

# CAPITOLO 8

## Risoluzione dei problemi

<span id="page-48-0"></span>Prima di contattare l'assistenza, controllare quanto segue.

## <span id="page-48-1"></span>8.1 Non riesco ad accedere all'interfaccia di visualizzazione

- Assicurati che l'URL inserito sia corretto.
- Se il server di Qynapse è installato localmente, assicurati che sia acceso.
- Se il server di Qynapse è installato in remoto, assicurati che il tuo computer sia connesso a Internet.

## <span id="page-48-2"></span>8.2 Non riesco a inviare dati dal mio server DICOM

- Se il server di Qynapse è installato localmente, assicurati che sia acceso.
- Verificare di aver inviato un esame o sequenza IRM.
- Assicurarsi di aver inviato almeno una MRI 3DT1 per l'analisi.
- Verificare che le sequenze scelte siano gestite da QyScore.
- Verificare che i parametri utilizzati per acquisire questi dati siano conformi alle raccomandazioni di Qynapse.
- Assicurati che le impostazioni di configurazione siano corrette (indirizzo IP, porta . . . ).
- Se il problema persiste, consultare il manuale utente del vostro server DICOM.

## <span id="page-49-0"></span>8.3 Non riesco ad inviare dati dall'interfaccia di visualizzazione

- Se il server di Qynapse è installato localmente, assicurati che sia acceso.
- Se il server di Qynapse è installato in remoto, assicurati che il tuo computer sia connesso a Internet.
- Assicurati di aver caricato un .zip (formato compresso) dei tuoi file DICOM
- Assicurarsi di aver inviato almeno una MRI 3DT1 per l'analisi.
- Verificare che le sequenze scelte siano gestite da QyScore.
- Verificare che i parametri utilizzati per acquisire questi dati siano conformi alle raccomandazioni di Qynapse.

## <span id="page-49-1"></span>8.4 Non ricevo i risultati del test dopo il tempo specificato

In ogni caso:

 Attendi ancora un paio di minuti: a seconda della risoluzione dell'immagine, il tempo di elaborazione può essere più lungo del previsto.

Tramite il server DICOM o l'interfaccia di gestione dati locale:

- Prova a inviare nuovamente i dati, dopo esserti assicurato che ci sia almeno una sequenza 3DT1, e che i parametri di acquisizione siano conformi alle raccomandazioni di Qynapse.
- Se questo non risolve il problema, potrebbe essere dovuto a un problema di connessione con il server di analisi. Il server viene riavviato ogni minuto in caso di errori; aspetta un minuto e riprova.

Tramite l'interfaccia web, nella sezione Analyses monitoring:

 Attendi un paio di minuti in più: a seconda delle dimensioni dei file caricati, le analisi possono richiedere più tempo per essere visualizzate nell'interfaccia di monitoraggio.

## <span id="page-49-2"></span>8.5 Non riesco a trovare l'esame che voglio visualizzare

- Verificare che i filtri applicati nello strumento di ricerca siano corretti.
- Nell'interfaccia web: se questa analisi è stata eseguita mentre era aperta la finestra di caricamento dati, chiudere e riapri la finestra.
- Il database viene pulito regolarmente per risparmiare spazio. Se l'esame che si desidera visualizzare non è più disponibile, riavviare l'analisi.

# <span id="page-49-3"></span>8.6 Non riesco ad accedere alla pagina di gestione dell'account

- $\bullet$  Assicurati che la sessione a cui sei connesso sia la tua, cliccando sull'icona  $\bullet$ . Il tuo nome utente dovrebbe essere visualizzato nella parte superiore del menu.
- Se viene visualizzato il messaggio «Your are not authorized to see this page», è perché solo gli amministratori possono accedere a questa pagina.

Index

<span id="page-50-0"></span>F Falso colore, [12](#page-15-2) Finestra di visualizzazione standard, [12](#page-15-2) Finestra speciale, [12](#page-15-2) L LUT, [12](#page-15-2) P Percentile, [12](#page-15-2) Punteggio Z, [12](#page-15-2)